# **MANUAL BOOK WEBSITE** www.stikomprosia.ac.id

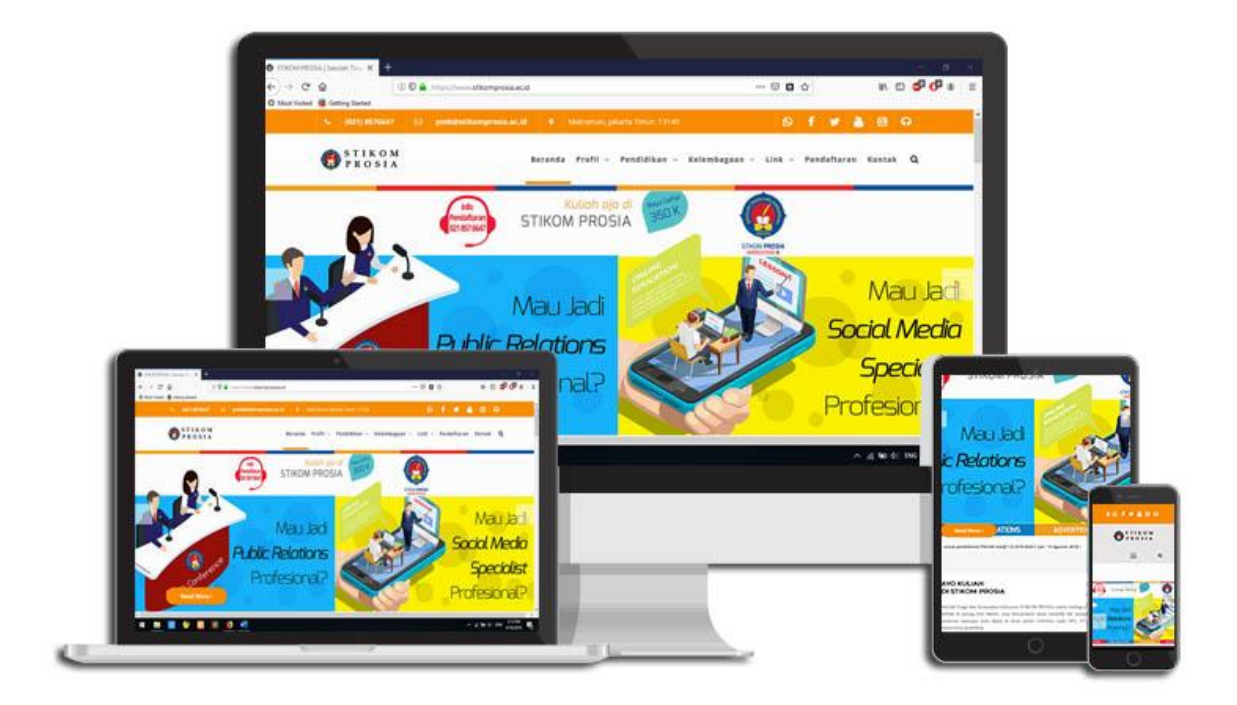

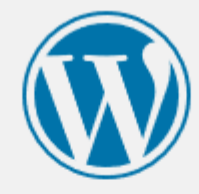

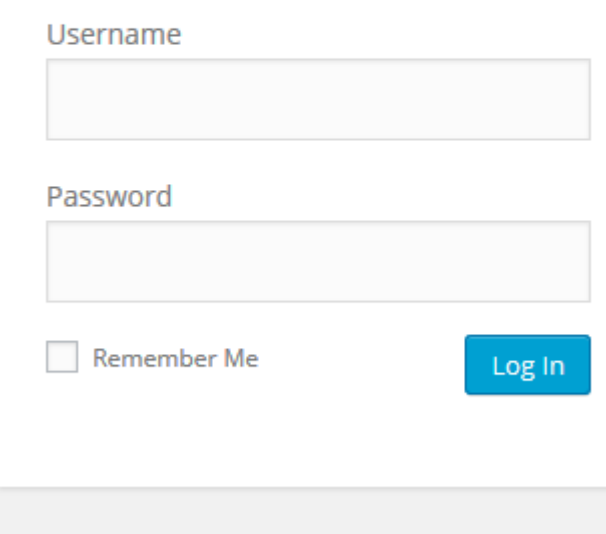

Lost your password?

## **Login ke dashboard website**

Berikut ini adalah langkah-langkah untuk akses login kedalam dashboard website [www.stikomprosia.ac.id](http://www.stikomprosia.ac.id/) :

1. Langkah pertama yang harus dilakukan yaitu mengakses halaman website pada url

<http://www.stikomprosia.ac.id/wp-admin> Lalu masukkan **Username** dan **Password** untuk login kedalam dashboard.

## **Membuat halaman baru website**

Berikut ini adalah langkah-langkah untuk membuat halaman baru pada website [www.stikomprosia.ac.id](http://www.stikomprosia.ac.id/) :

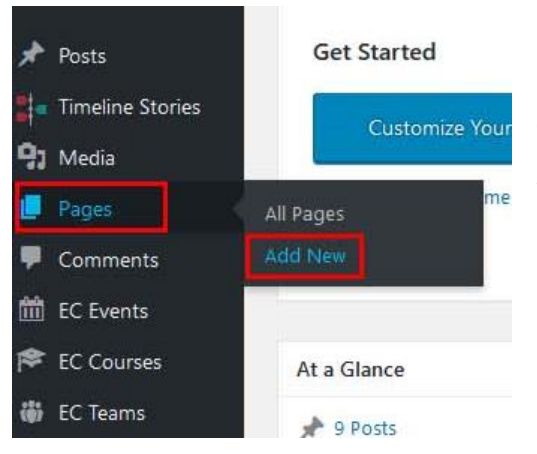

1. Setelah melakukan login ke dalam website STIKOM PROSIA, Anda akan masuk ke menu dashboard.

2. Lalu masuk ke menu pages dengan cara mengarahkan cursor ke menu **Pages** lalu pilih **Add New.**

3. Lalu masukkan **judul halaman** yang akan dibuat.

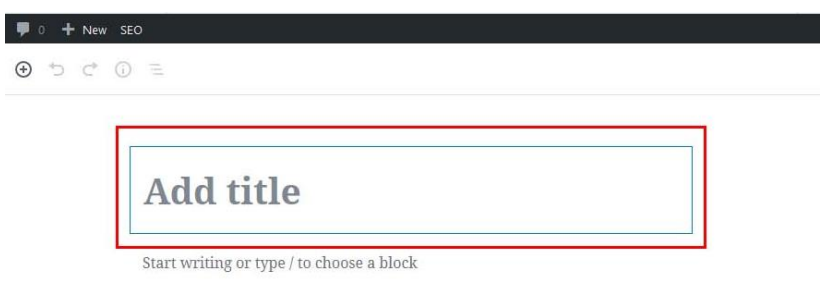

4. Setelah membuat judul, lalu klik area (**block**) yang telah ditandai **nomer 1** atau **nomer 2** untuk menambahkan deskripsi keterangan atau gambar sesuai dengan tipe block yang dipilih.

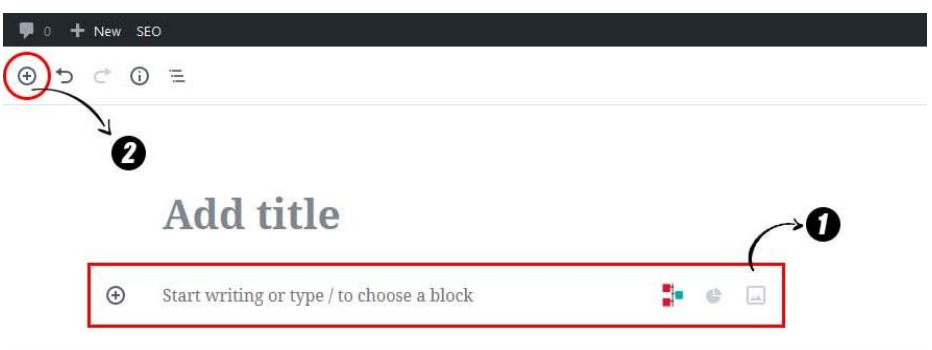

5. Selain menambahkan deskripsi pada page yang anda buat, anda juga bisa menyisipkan gambar dengan cara **klik icon image** seperti gambar dibawah ini.

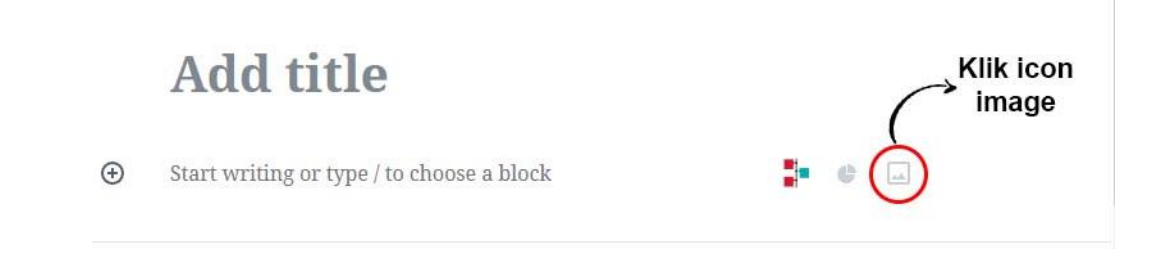

6. Kemudian drag and drop gambar yang kita inginkan, atau klik  $\|\mathbf{\hat{u}}\|$  Upload untuk mengupload gambar, atau anda bisa memilih gambar yang tersimpan di media library dengan cara klik tombol Media Library kemudian **pilih gambar** yang diinginkan, lalu klik tombol **Select** seperti pada gambar dibawah ini.

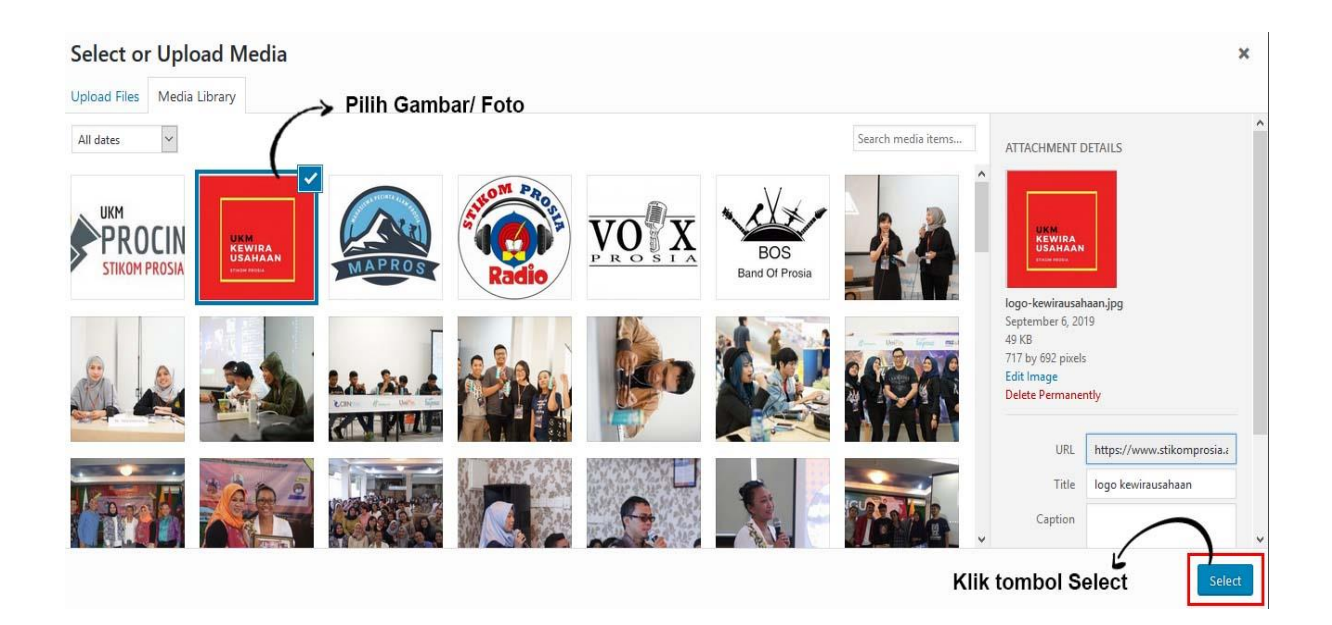

7. Jika Gambar yang diinginkan belum masuk di Media Library, anda dapat mengunggahnya terlebih dahulu. Dengan klik **Upload File**, kemudian **Select File**/ **Drag and Drop Image/ File** dan Klik tombol **Select**.

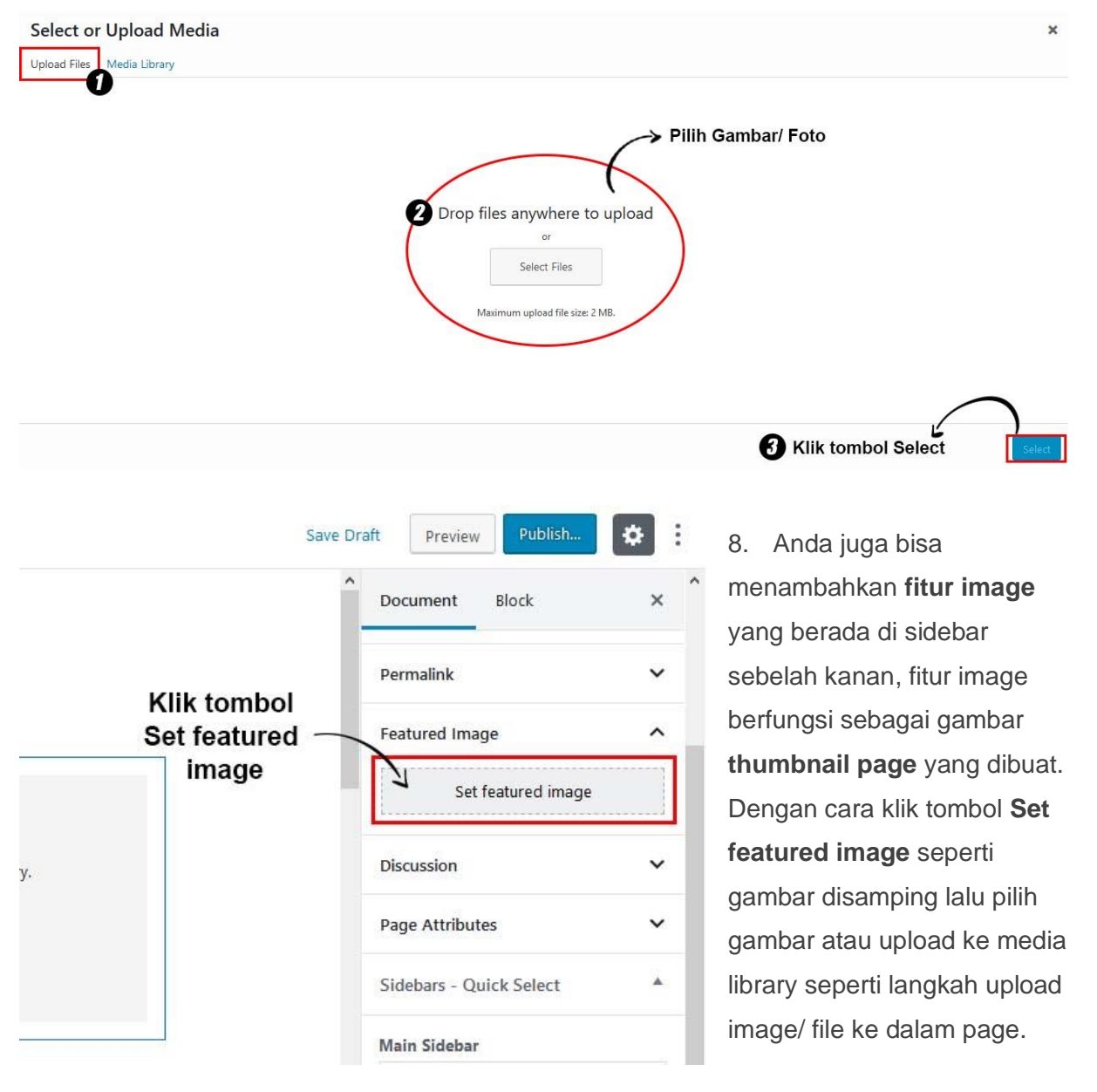

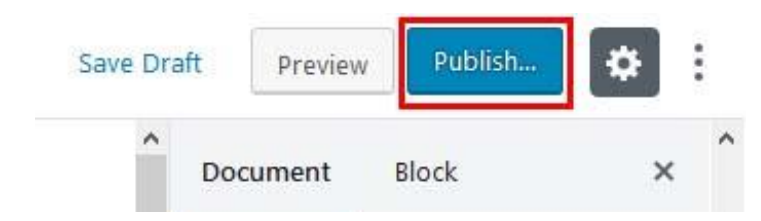

9. Apabila anda telah yakin dengan halaman yang telah dibuat klik tombol **Publish** yang ada di sebelah kanan atas.

## **Mengubah halaman website yang telah dibuat**

Berikut ini adalah langkah-langkah untuk mengubah *(edit)* halaman yang sudah ada pada website [www.stikomprosia.ac.id](http://www.stikomprosia.ac.id/) :

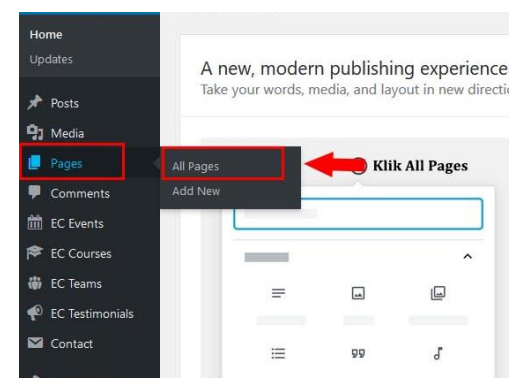

1. Langkah pertama yang harus dilakukan untuk mengedit halaman website sama seperti langkah untuk login ke dashboard website.

2. Setelah berhasil masuk ke dashboard website, lalu masuk ke menu pages dengan cara klik menu **Pages** lalu pilih **All Pages** untuk menampilkan semua halaman website yang telah dibuat sebelumnya.

Kemudian akan tampil **daftar halaman website** seperti gambar dibawah ini:

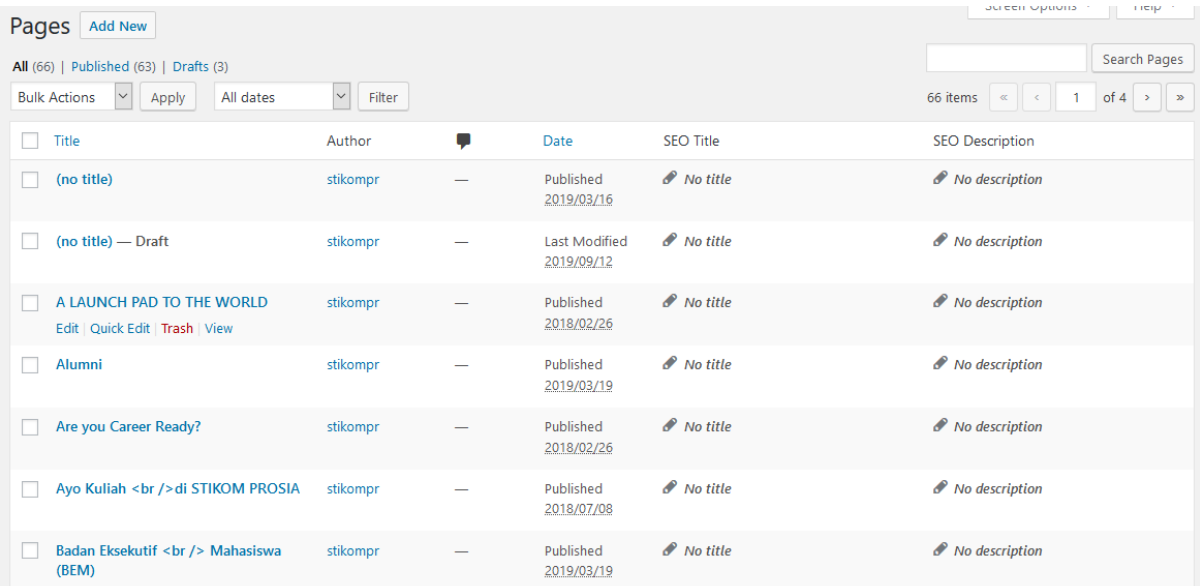

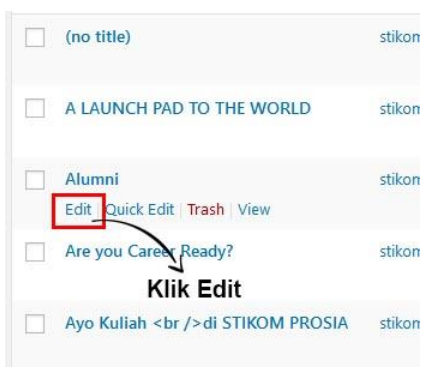

3. Setelah tampil daftar halaman yang ada pada website. Arahkan cursor pada **Judul halaman** yang akan diubah, kemudian klik tombol **Edit**.

4. Setelah klik tombol Edit maka halaman akan menuju pada halaman **Edit Page** untuk mengedit beberapa elemen pada website.

Berikut adalah tampilan **Edit Page** saat Anda akan mengedit halaman web.

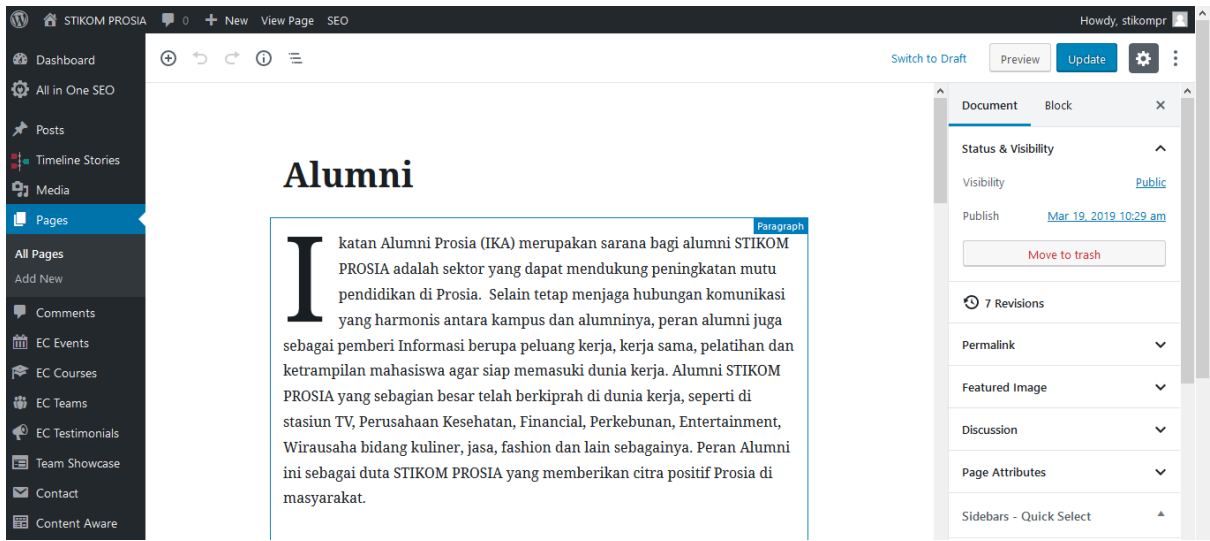

Elemen-elemen halaman website yang dapat diperbarui antara lain:

### **A. Judul Halaman**

Untuk mengubah judul halaman website, Anda dapat mengubahnya pada bagian ini:  $\odot$  =

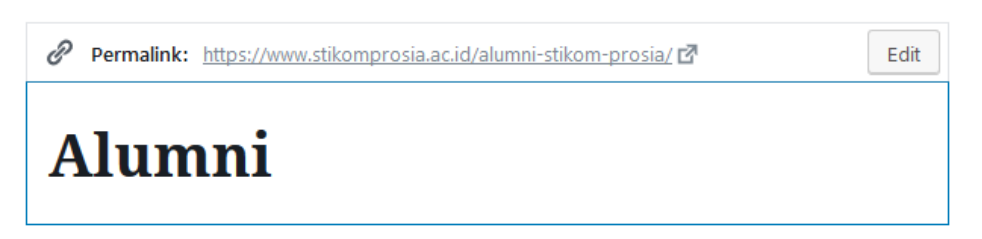

Anda juga bisa merubah Permalink pada title yang mengarah pada url website.

#### **B. Konten Halaman Website**

Anda dapat mengubah konten halaman/ artikel website disini. Dan juga dapat menambahkan gambar atau mengatur variasi font.

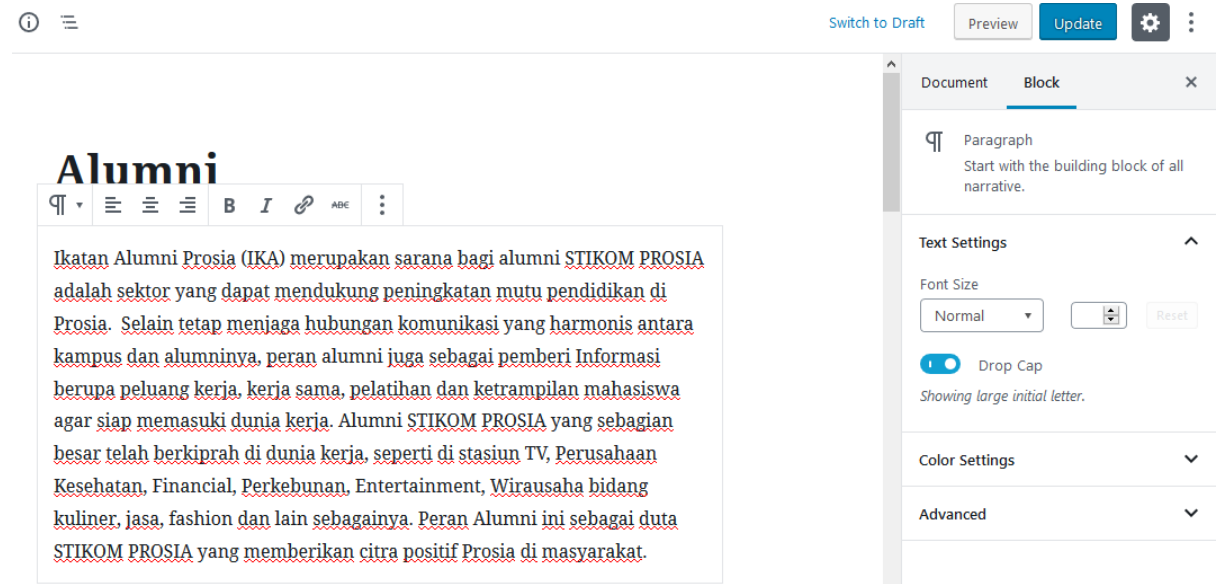

#### **C. Pengaturan Publikasi Halaman**

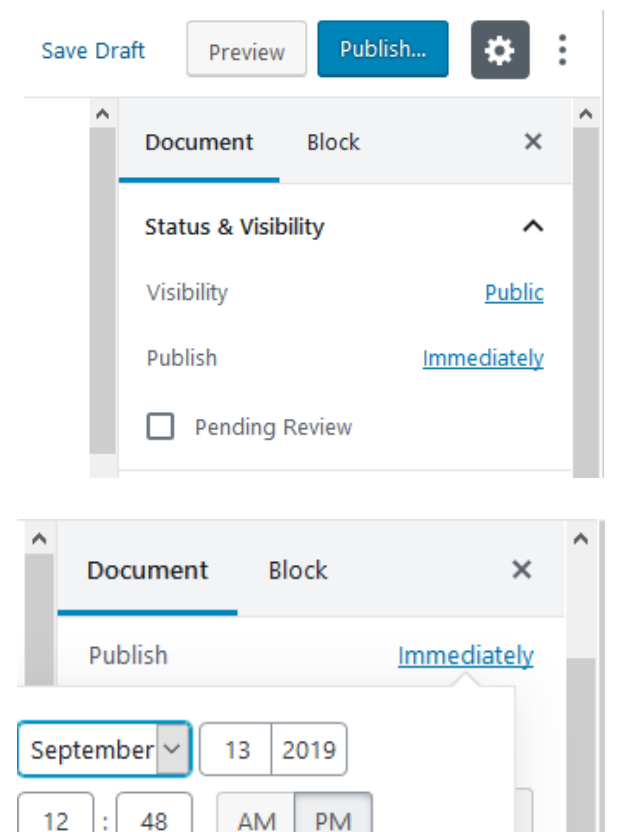

Pada bagian ini Anda dapat mengatur publikasi halaman website, di publikasikan saat itu juga dengan klik tombol **Publish** ataupun hanya di simpan sebagai draft, dengan klik tombol **Save Draft**.

Anda juga dapat menjadwalkan publikasinya dengan klik **Immediately** pada pengaturan Publikasi.

Kemudian akan muncul tampilan seperti gambar disamping ini. Anda dapat mengatur tanggal dan jam publikasi nya.

**D. Featured Images**

Featured image merupakan ilustrasi dari suatu halaman/ artikel. Feature image akan

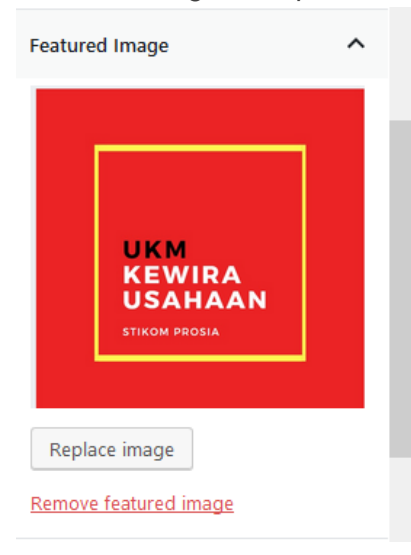

berbentuk thumbnail dari halaman atau artikel website.

Klik pada gambar untuk mengganti/ mengubah gambar. Atau Klik tombol **Remove featured image** untuk menghapusnya.

## **Menambahkan image slider pada website www.stikomprosia.ac.id**

Berikut ini adalah langkah-langkah untuk menambahkan halaman slider pada website:

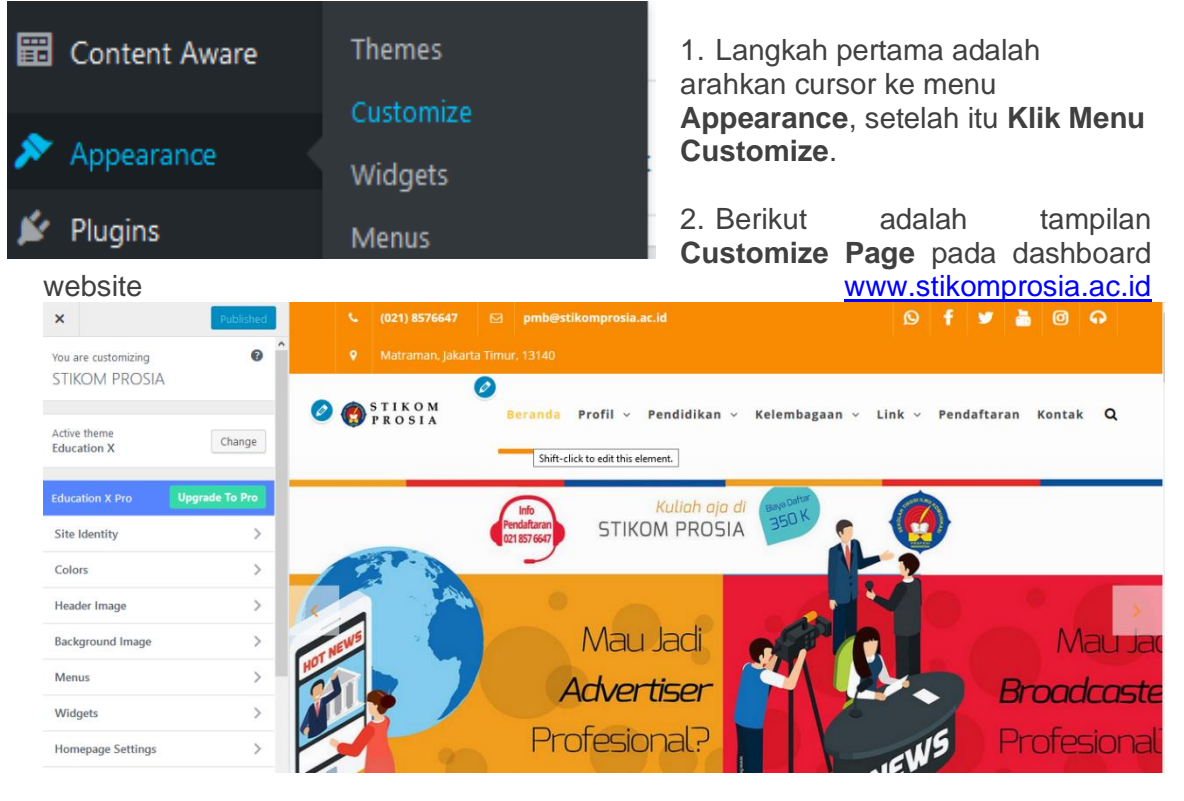

3. Pilih Menu **Home Page Option** lalu pilih menu **Slider Section Settings** seperti dibawah ini:

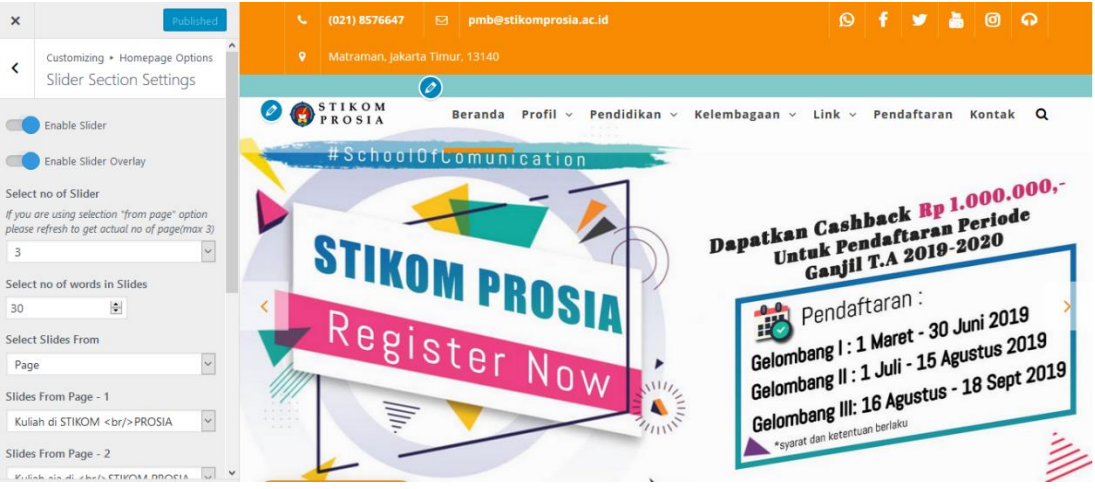

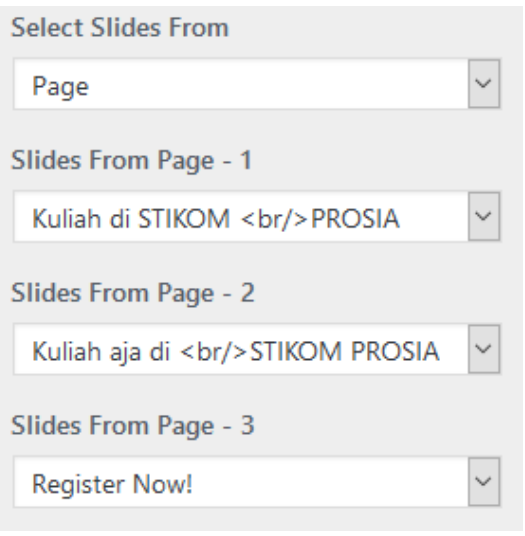

4. Silakan pilih halaman untuk bagian slider. Judul halaman akan menjadi judul slider, konten halaman akan menjadi konten slider dan gambar fitur halaman akan menjadi gambar slider.

Anda dapat mengelola halaman dari sini. Silakan gunakan ukuran gambar yang sesuai (1920 x 690 px) dan pilih halaman yang memiliki ukuran gambar yang sama.

Setelah memilih halaman untuk dijadikan sebagai Slider, lalu pilih menu **Save & Publish** untuk mempublikasi slider yang baru ke halaman depan website STIKOM PROSIA.

## **Menambahkan Testimonial pada website www.stikomprosia.ac.id**

Berikut ini adalah langkah-langkah untuk menambahkan halaman testimoni pada website:

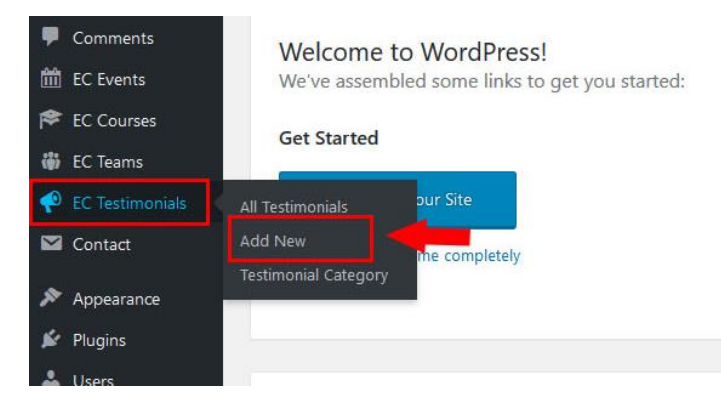

1. Langkah pertama setelah login ke dalam *Dashboard* adalah arahkan cursor ke menu **EC Testimonials**, setelah itu **Klik Menu Add New**

2. Lalu masukkan nama dari orang yang memberikan testimonial di kolom judul

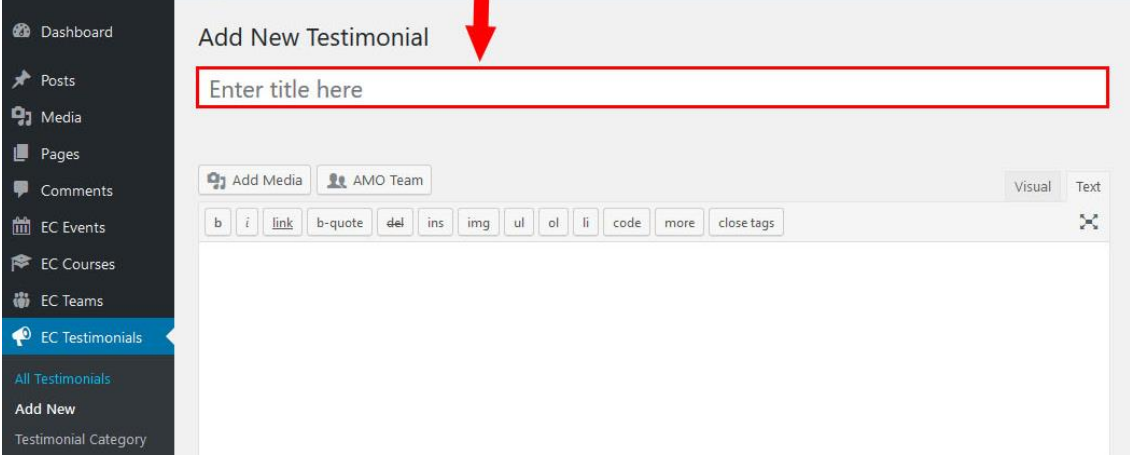

3. Setelah membuat nama untuk testimoni, lalu masukkan deskripsi dari testimonial yang ingin dipublish.<br> **Add New Test** 

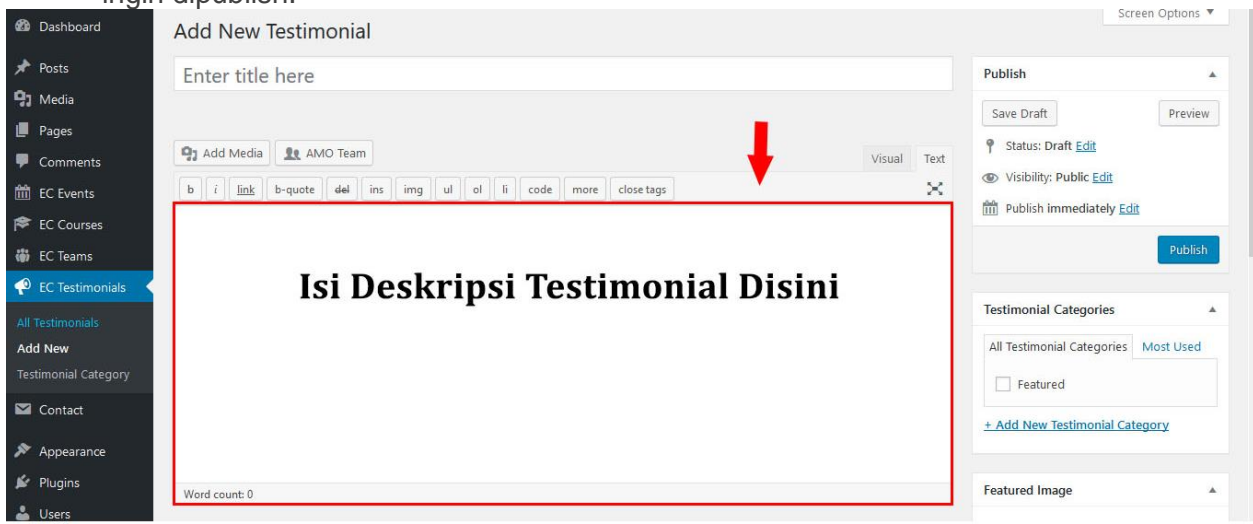

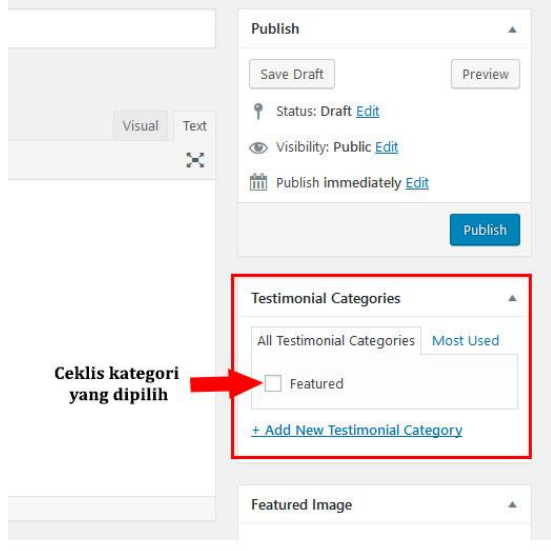

4. Pilih **Testimonials Categories**, untuk menentukan kategori dari testimoni yang dibuat. Dengan cara klik pada kolom ceklis yang ada disamping nama kategori seperti pada gambar disamping ini.

5. Tambahkan foto sebagai **thumbnail page**, dengan mengupload gambar pada **Featured Image** yang berada di kanan bawah.

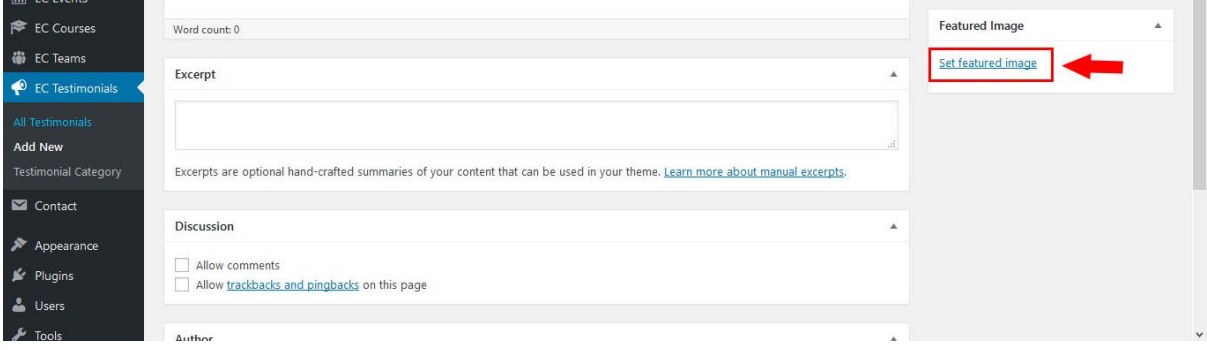

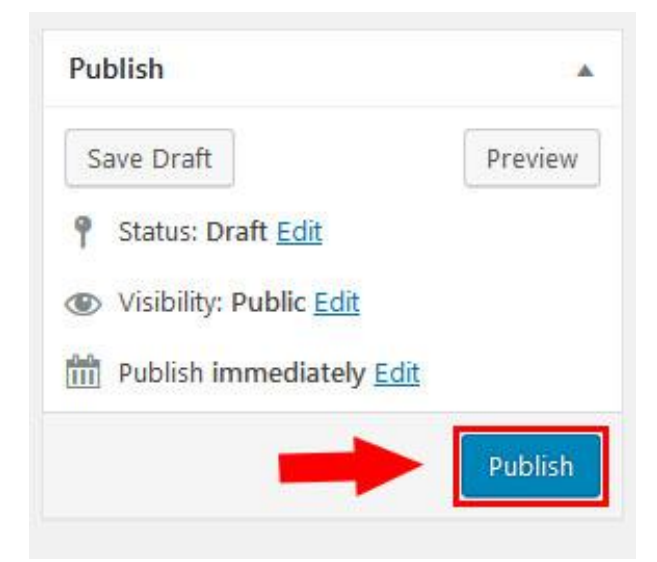

6. Setelah Anda yakin dengan testimonial yang telah dibuat pilih **Publish.** Seperti pada gambar disamping ini.